## **Chapter 12 Forms and Reports**

- 1. A **Form** is a front end for data entry and editing.
- 2. There are two ways to create a Form. Using Wizard and using Design View.
- 3. The simplest way to create a Form is by using a wizard.
- 4. A control consists of two parts: a label and a field.
- 5. Height, width, text alignment and visibility of a control are some of the properties available under properties: **Label Field**.
- 6. When user clicks "Modify the form" radio button, the Form opens in an **edit** mode.
- 7. A Label on the form can be separately selected by pressing CTRL + Click.
- 8. The size of the control can be seen at the bottom of the Form on the **status** bar.
- 9. <u>Tool tip text</u> is a yellow box showing the text that mentions the purpose of the button.
- 10. The default setting of the Date format property is **standard (short)**
- 11. When the Form is opened, the **first** record is displayed on the screen.
- 12. To see other records, use the **Navigation** buttons visible at the bottom of the form.
- 13. To find the record, select **find record** option form the Form Navigation bar.
- 14. **Report** provides a way to present the information retrieved in an attractive, arranged and decisive manner.
- 15. We can create a report based on a query, a table or combination of both.
- 16. There are two kinds of reports, **static and dynamic.**
- 17. **<u>Dynamic</u>** report will allow us to see the effect of any changes made in the table.
- 18. A **parameterized** query can make a report dynamic.
- 19. To make a soft copy, click on the **PDF** button.

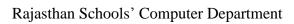

Std 11<sup>th</sup>

20. We are generated the **report** to make a hard copy of the output.